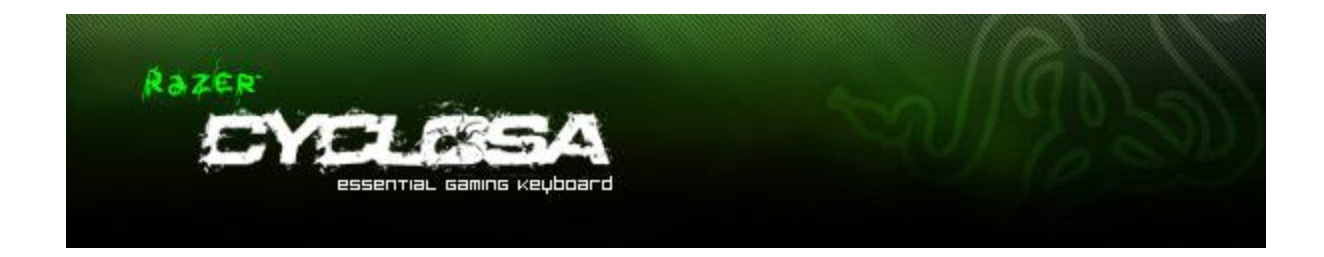

Diseñado desde cero para ofrecerte el teclado más fiable y robusto con todas las características esenciales pero sin elementos innecesarios, el Razer Cyclosa, a prueba de derrames, tiene la familiar sensación de teclas de poco recorrido. Las teclas completamente programables con capacidad para macros, las teclas multimedia de fácil acceso y la altura ajustable para cambiar el ángulo del teclado a tu preferencia hacen que el Razer Cyclosa sea una solución adelantada para tus necesidades de juego.

# **GUÍA PRINCIPAL**

## **ÍNDICE**

- 1. Contenido del paquete, requisitos del sistema y registro
- 2. Conexión del Razer Cyclosa
- 3. Características principales
- 4. Configuración del Razer Cyclosa
- 5. Uso del Razer Cyclosa
- 6. Actualización y restablecimiento del software
- 7. Seguridad y mantenimiento
- 8. Información legal

## **1. CONTENIDO DEL PAQUETE Y REQUISITOS DEL SISTEMA Y REGISTRO**

### **CONTENIDO DEL PAQUETE**

- Teclado para juegos Razer Cyclosa
- Guía de inicio rápido

#### **REQUISITOS DEL SISTEMA**

PC con puertos USB Windows® 7 / Windows Vista® / Windows® XP Conexión a Internet (para la instalación de los controladores) 35 MB de espacio libre en el disco duro

#### **REGISTRO**

Visita **[www.razerzone.com/registration/](http://www.razerzone.com/registration/)** para registrar el producto en línea.

Obtendrás:

• 1 año de garantía limitada del fabricante para el Razer Cyclosa

• Acceso a manuales y a la asistencia técnica gratuita en línea en **[www.razersupport.com](http://www.razersupport.com/)**

## **2. CONEXIÓN DEL RAZER CYCLOSA**

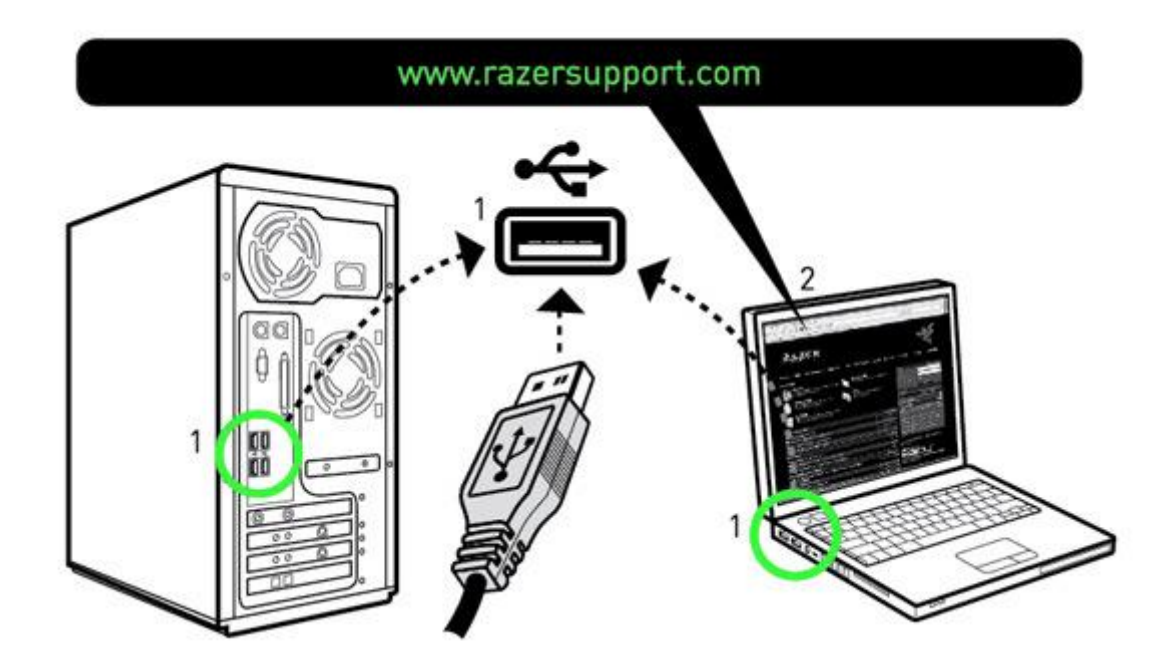

#### **INSTRUCCIONES DE INSTALACIÓN PARA WINDOWS® 7, WINDOWS VISTA® Y WINDOWS® XP**

Paso 1: Conecta el Razer Cyclosa a un puerto USB de tu ordenador.

Paso 2: Descarga el instalador de controladores en <http://www.razersupport.com/>

Paso 3: Ejecuta el programa de instalación.

Paso 4: Selecciona el idioma para la instalación. Haz clic en OK (Aceptar) para continuar.

Paso 5: Aparecerá la pantalla de configuración del Razer Cyclosa. Haz clic en NEXT (Siguiente) para continuar.

Paso 6: Lee el contrato de licencia. Si estás de acuerdo con todos los términos, selecciona "Acepto los términos del acuerdo de licencia". Haz clic en NEXT (Siguiente) para continuar.

Paso 7: Introduce tu Nombre de usuario y Organización. Haz clic en NEXT (Siguiente) para continuar. Paso 8: Elige la configuración de la instalación. Haz clic en NEXT (Siguiente) para continuar.

Paso 9: Si todo está correcto, haz clic en INSTALL (INSTALAR) para comenzar la instalación.

Paso 10: Cuando termine la instalación, haz clic en FINISH (FINALIZAR) para terminar el proceso de instalación.

Paso 11: Sigue las instrucciones en pantalla para reiniciar tu ordenador. Haz clic en YES (Sí).

## **3. CARACTERÍSTICAS PRINCIPALES DE RAZER CYCLOSA**

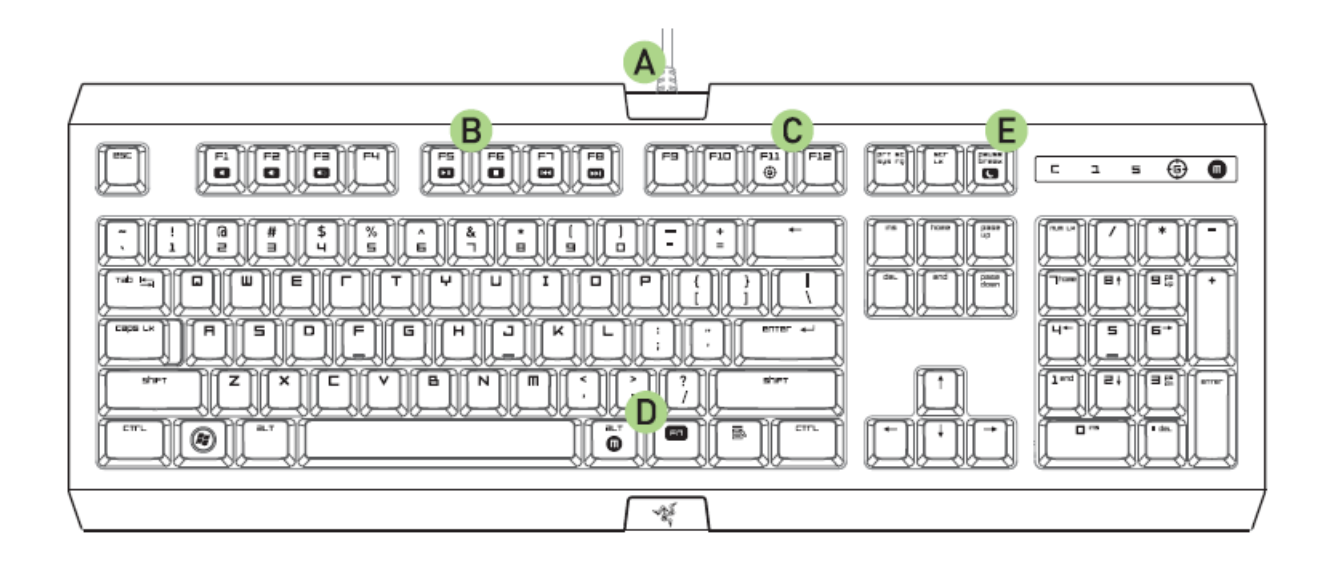

- A. Tiempo de respuesta de 1000 Hz (1 ms)
- B. Teclas multimedia
- C. Modo juego
- D. Grabación de macro On-The-Fly
- E. Modo de inactividad

## **4. CONFIGURACIÓN DEL RAZER CYCLOSA**

## **CARACTERÍSTICAS DEL CONTROLADOR**

Las características que aparecen aquí requieren que esté instalado el Configurador del Razer Cyclosa y que esté activo el icono de la bandeja del Razer Cyclosa. Cada configuración se guardará sólo en el perfil actual del equipo en uso. El perfil actual se mostrará en la sección Profile (Perfil) del Configurador del Razer Cyclosa.

#### **RESUMEN CONFIGURADOR**

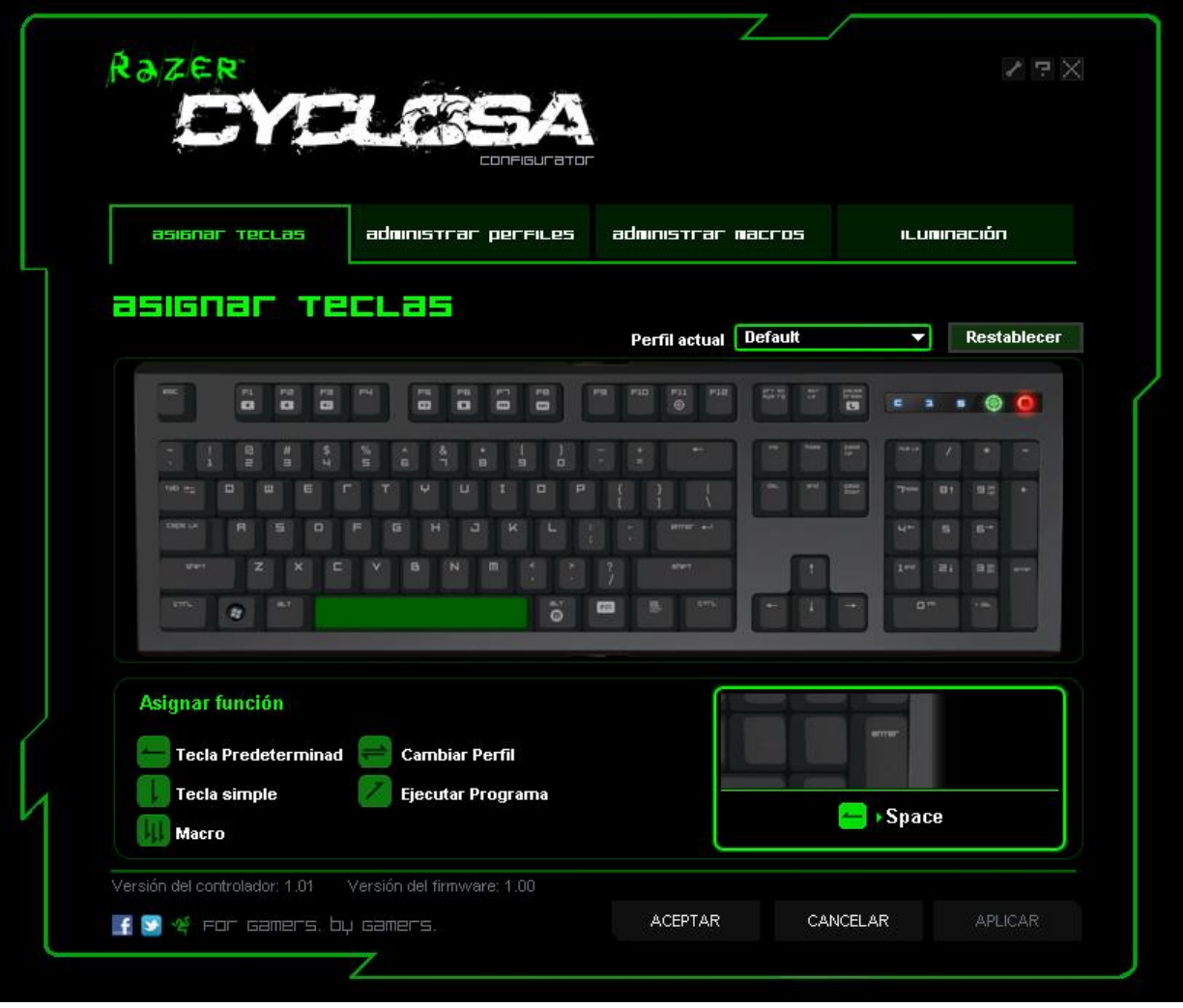

### **PESTAÑA ASSIGN KEYS (ASIGNAR TECLAS)**

En la pestaña Asignar teclas puedes asignar varias funciones a cada una de las teclas basándote en tus preferencias. Puedes programar las teclas con las siguientes funciones:

- Tecla Predeterminada Volver a la función predeterminada de la tecla.
- Una tecla Cambiar la función de la tecla.
- Ejecutar macro Asignar una macro a la tecla.
- 
- 
- Cambiar Perfil Asignar un perfil a la tecla para el cambio de perfil rápido.
- Ejecutar Programa Activar un programa con la tecla.
- 

*Nota: Pueden programarse todas las teclas excepto la tecla "Fn".*

Usa el menú desplegable del perfil actual para cambiar entre diferentes perfiles durante la asignación de teclas.

### **PESTAÑA ADMINISTRAR MACROS**

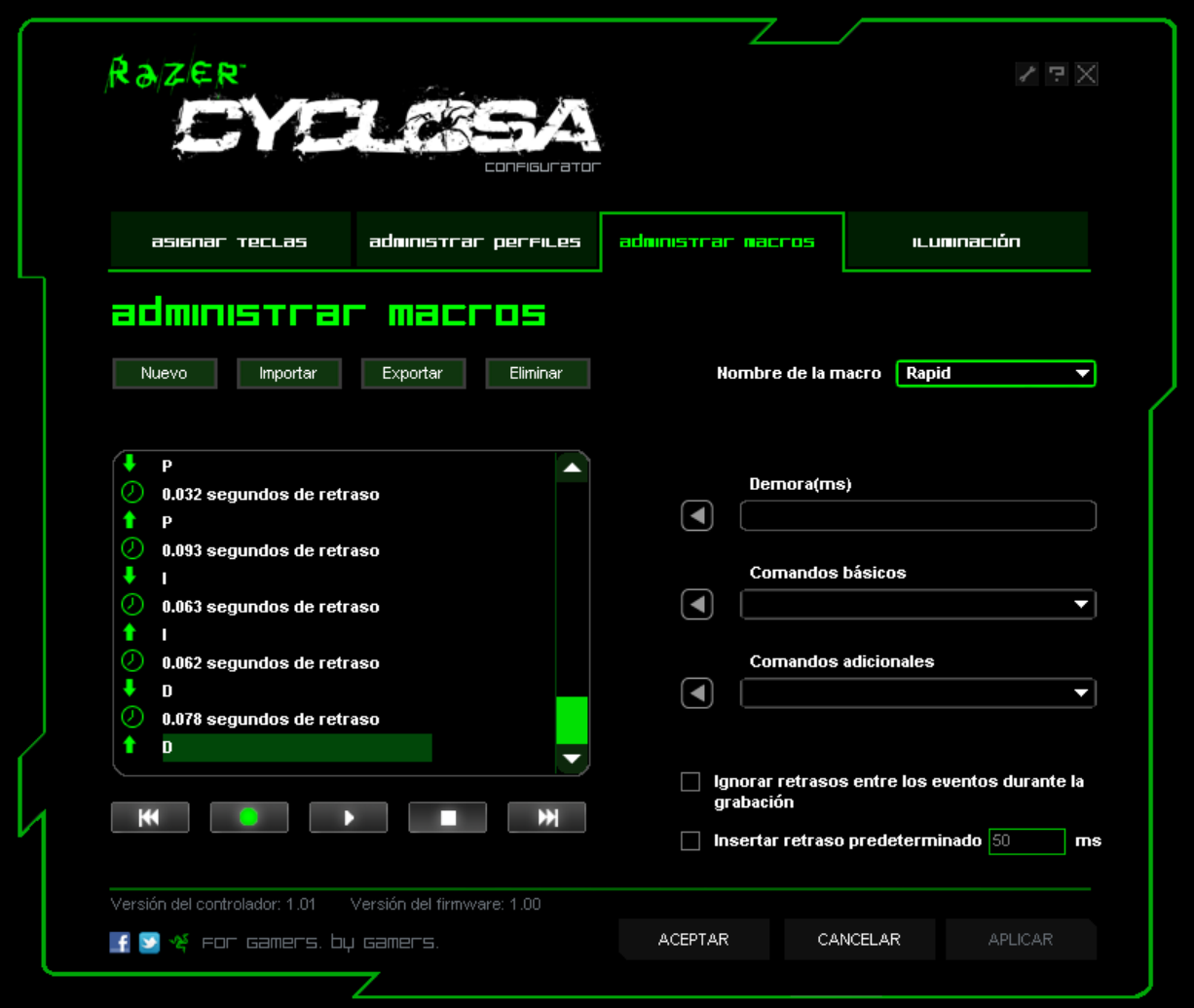

En la pestaña Manage Macros (Administrar macros) puedes registrar un número ilimitado de pulsaciones de teclas (dependiendo de los recursos de almacenamiento). Estos macros también pueden importarse y exportarse a tu disco duro para usarlos en el futuro.

- **a. Introducción del macro:** Introduce el macro en la casilla Entrada de macro. También puedes insertar una demora y un clic del ratón.
- **b. Retraso (ms):** Elige el retraso que quieres introducir entre las pulsaciones de teclas de tu macro
- **c. Comandos básicos:** Listado de comandos básicos del sistema operativo Windows que se pueden insertar entre las pulsaciones de teclas del macro.
- **d. Comandos adicionales:** Otro listado de comandos básicos del sistema operativo Windows que se pueden insertar entre las pulsaciones de teclas del macro.

Puedes ignorar los retrasos entre eventos durante el proceso de grabación haciendo clic en la casilla de verificación de la pestaña Manage Macros (Administrar macros).

Puedes especificar un tiempo de retraso predeterminado fijo para usarlo entre los eventos de una macro haciendo clic en la casilla de verificación respectiva antes de la grabación.

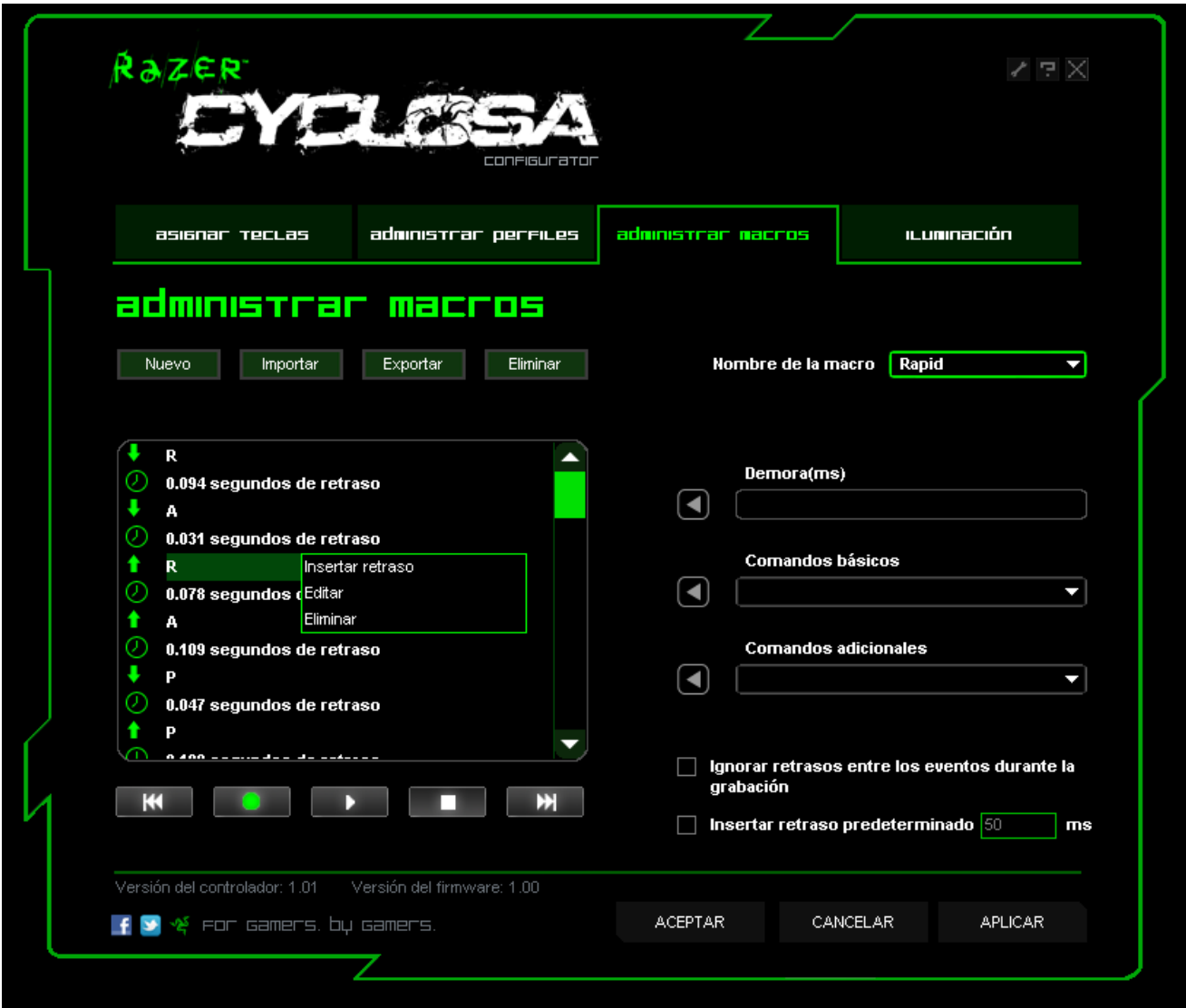

Al hacer clic con el botón derecho dentro de la pantalla de macros podrás acceder a una lista de comandos adicionales para hacer adiciones o editar entre las pulsaciones de teclas del macro.

## **PESTAÑA ADMINISTRAR PERFILES**

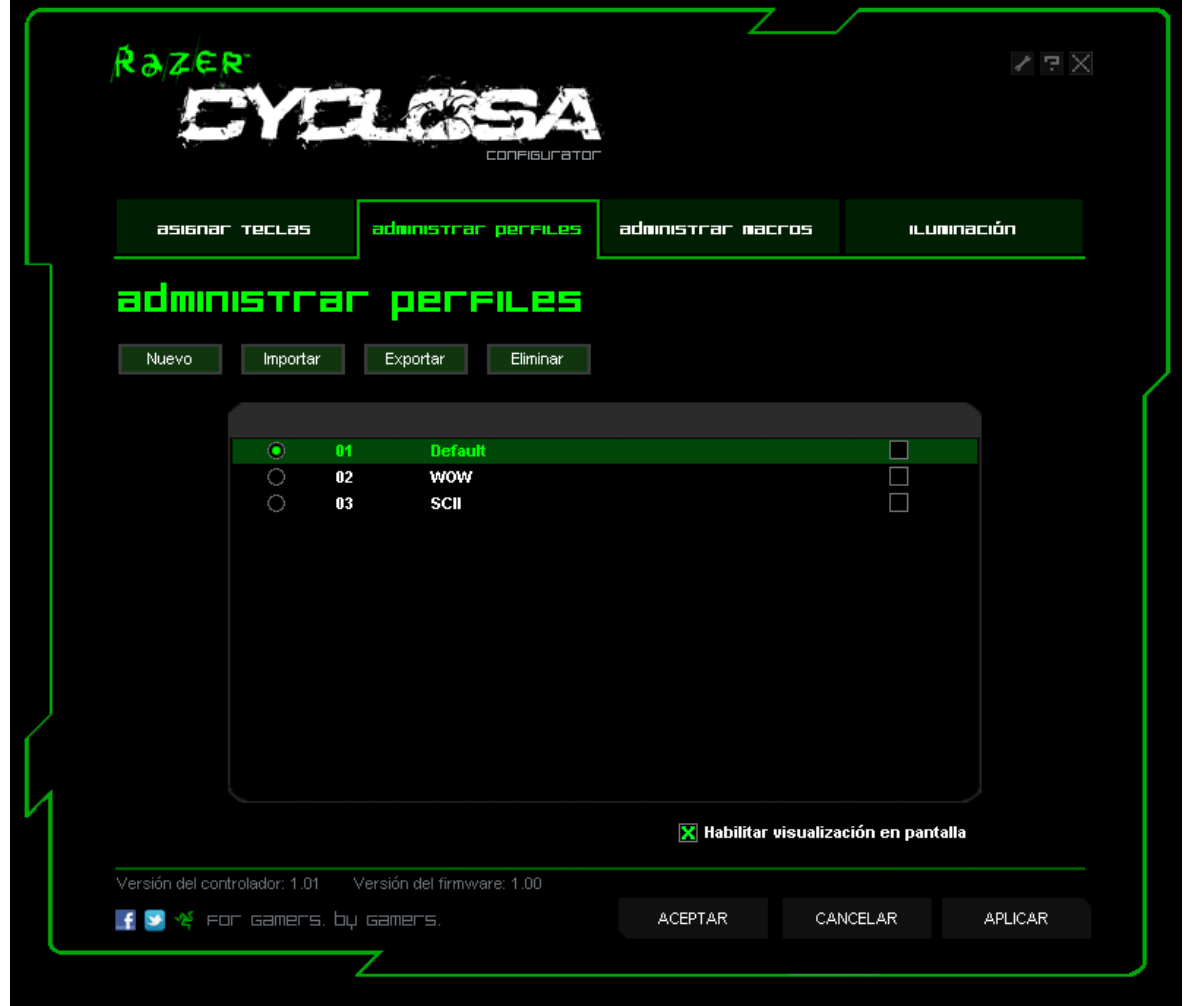

En la pestaña Manage Profiles (Administrar perfiles), puedes crear y ejecutar perfiles personalizados en función de la aplicación que hayas activado. En tu dispositivo actual pueden guardarse hasta 10 perfiles.

a. **Actual**: Indica el perfil que se encuentra activo.

b. **Perfil:** Indica el número del perfil.

c. **Nombre del perfil:** Haz clic con el botón derecho en esta fila y selecciona "Renombrar" para introducir el nombre de perfil que desees.

d. **Aplicación:** Haz clic con el botón derecho en esta fila y selecciona "Asignar aplicación" para mostrar la búsqueda de directorio. Selecciona el archivo ejecutable del programa al que deseas vincular el perfil.

e. **Cambio automático:** Selecciona esta opción para activar el perfil actual como perfil inmediato.

Marca la casilla Habilitar visualización en pantalla para mostrar el nombre del perfil cuando este se activa.

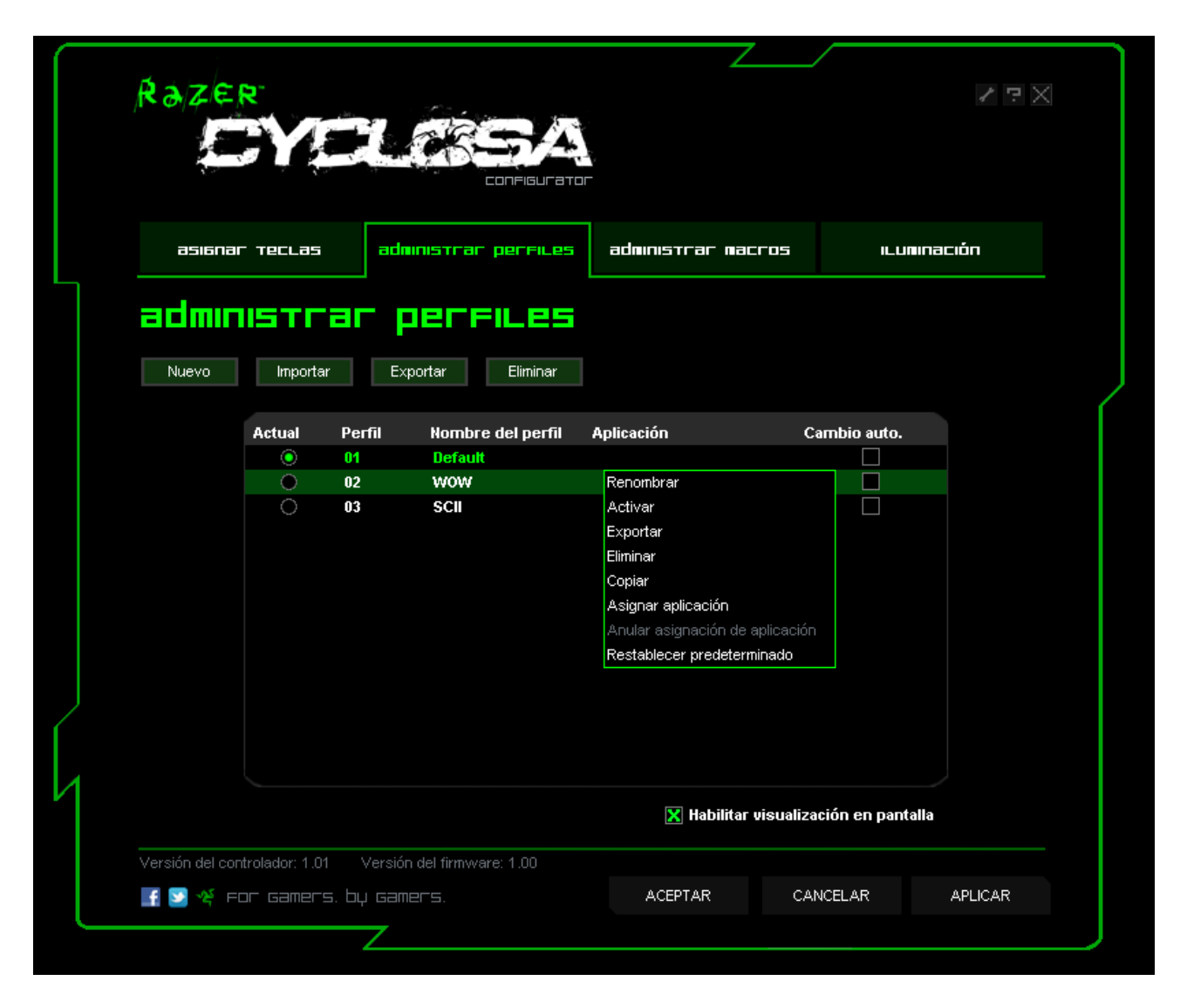

Haz clic con el botón derecho dentro de la pestaña Manage Profiles (Administrar perfiles) para que puedas acceder rápidamente a una lista de comandos adicionales.

## **PESTAÑA ILUMINACIÓN**

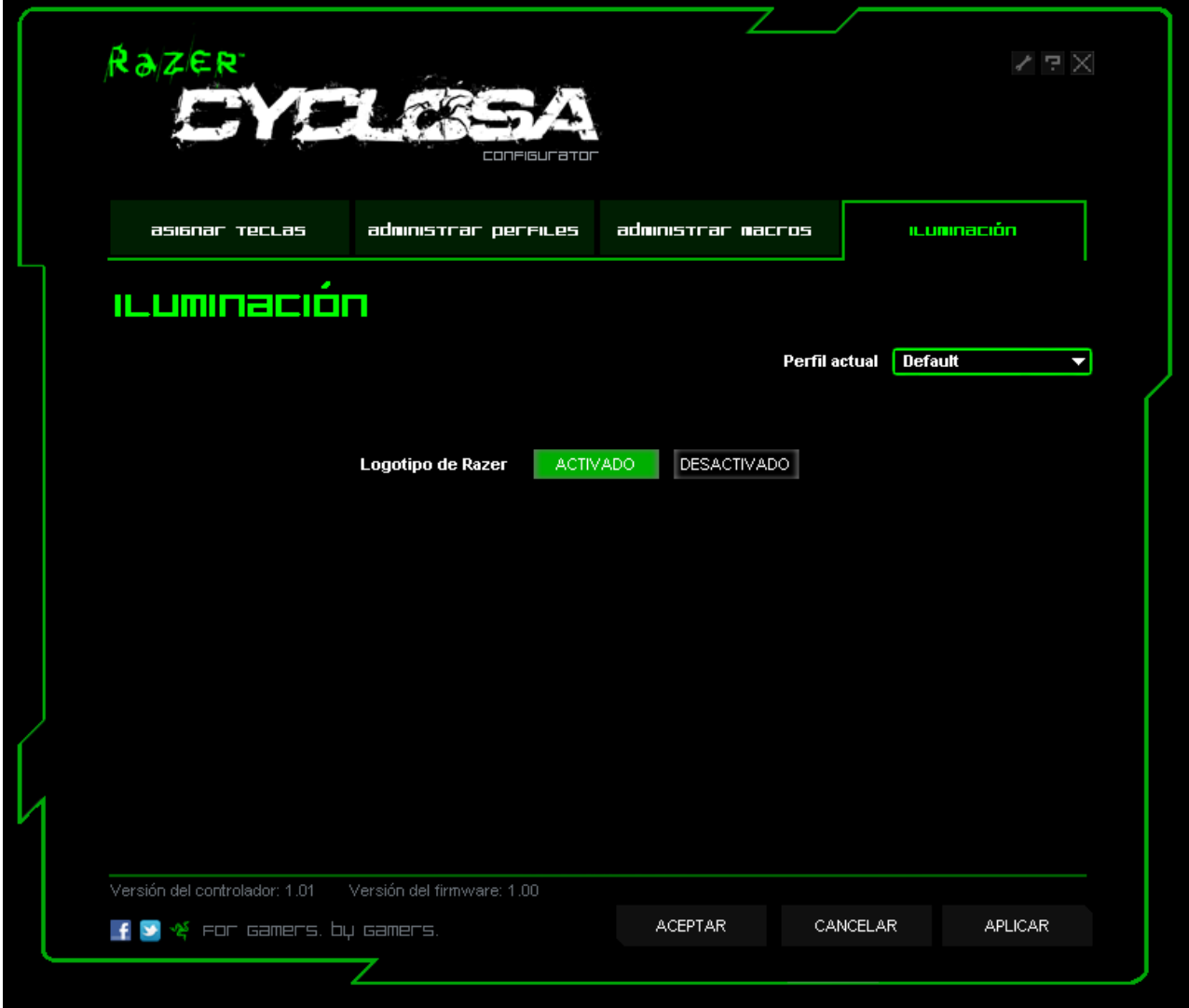

Enciende y apaga los indicadores luminosos del logo del Razer Cyclosa.

## **5. USO DEL RAZER CYCLOSA**

### **CAMBIAR PERFILES**

Hay 5 maneras de cambiar de perfil:

**a.** Pulsando el botón "FN" + tecla numérica (1 – 9 y 0).

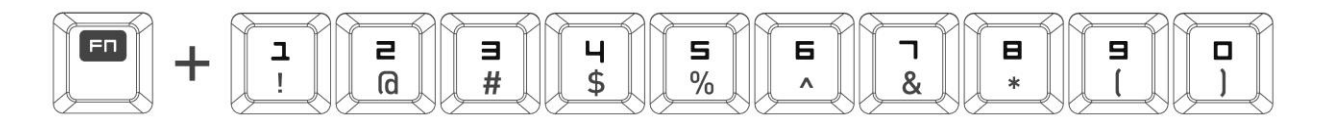

Ejemplo: Para seleccionar el Perfil 4, mantén pulsado el botón 'FN' y pulsa F4. Puedes preconfigurar hasta 10 perfiles.

*Nota: El cambio de perfil no funciona con las teclas numéricas.*

b. Al cambiar el actual perfil en el Configurador de Razer Cyclosa. Ejemplo:

1. Al cambiar el actual perfil en el Configurador de Razer Cyclosa.

- 2. Haz clic en el nombre del perfil actual en la pestaña Asignar teclas.
- 3. Elige el perfil al que quieres cambiar en la lista desplegable.
- 4. Haz clic en ACEPTAR.

c. Seleccionando el botón de opción Current Profile (Perfil actual) de la pestaña Manage Profiles (Administrar perfiles) del Configurador del Razer Cyclosa. Ejemplo:

1. Abre el Configurador del Razer Cyclosa.

2. Haz clic en la pestaña Administrar perfiles.

3. Haz clic en el botón de selección del perfil actual que quieres activar o haz clic con el botón derecho y selecciona "Activar" para cambiar el perfil.

4. Haz clic en ACEPTAR.

**d.** Mediante la activación de auto-cambio de perfiles en el Configurador del Razer Cyclosa.

Ejemplo: Cómo seleccionar el Perfil 6 para que se active al cargar el Programa A

1. Abra el Configurador del Razer Cyclosa.

2. Haz clic en la pestaña Administrar perfiles.

3. Selecciona el Perfil 6.

4. Haz clic con el botón derecho en la fila, selecciona 'Renombrar' e introduce un nombre para el perfil.

5. Haz clic con el botón derecho en la fila, selecciona 'Asignar aplicación' para abrir el cuadro de

navegación de directorios y buscar el archivo ejecutable para el Programa A

6. Marca la opción de cambio automático para el Perfil 6 a fin de activar dicha función.

7. Haz clic en ACEPTAR.

**e.** Programa una tecla macro en el Configurador del Razer Cyclosa para activar un perfil en particular.

## **PROGRAMACIÓN DE TECLAS MACRO**

Puedes grabar macros de dos formas:

**a**. Utilizando la función de grabación de macro inmediata (OTF) del Razer Cyclosa

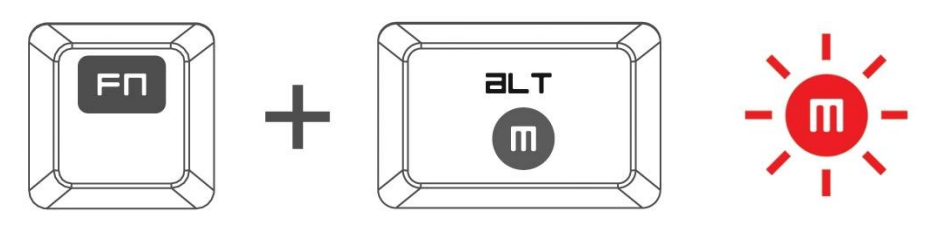

Ejemplo: Para asignar a la tecla "Q" la función "Guardar como…" en Photoshop.

1. Pulsa el botón "FN" con el botón Alt-Macro para iniciar la grabación de la macro.

Se iluminará el indicador de grabación de macros.

2. Pulsa "Mayúsculas", "Ctrl" y "S" (este comando es el acceso directo de la función "Guardar como...") para definir las pulsaciones de teclado correspondientes a la macro.

3. Pulsa el botón "FN" con el botón Alt-Macro de nuevo para detener la grabación de la macro.

El indicador de grabación de macros parpadeará.

4. Pulse "Q" para asignar la macro que acabas de grabar al botón "Q".

El indicador de grabación de macros se apagará.

Si cometes un error al grabar la macro, sólo necesitas pulsar ESC para cancelar la grabación de macros OTF actual. El indicador de grabación de macros se apagará. Pulsa el botón "FN" con Alt-Macro para volver a empezar a grabar la macro.

b. Al registrar la macro en el Configurador del Razer Cyclosa

Ejemplo: Para asignar a la tecla "Q" la función "Guardar como…" en Photoshop.

1. Abra el Configurador del Razer Cyclosa.

2. Dirígete a la pestaña Manage Macros (Administrar macros).

3. Pulsa "New" (Nueva) para iniciar un nuevo macro

4. Introduce un nombre para el macro, como por ejemplo "Save As" (Guardar como), y pulsa OK (Aceptar).

5. Pulsa "Mayúsculas", "Ctrl" y "S" (este comando es el acceso directo de la función "Guardar como...") para definir las pulsaciones de teclado correspondientes al macro.

6. Dirígete a la pestaña Assign Keys (Asignar teclas).

7. Selecciona la tecla "Q" en la pestaña Assign Keys (Asignar teclas).

8. Selecciona la función Macro Playback (Ejecutar macro). Aparecerá un cuadro emergente con macros.

9. Selecciona la macro "Guardar como".

10. Selecciona el modo de ejecución. Esto indica cómo debe ejecutarse la macro. Tienes la posibilidad de configurar la macro para que se ejecute:

- Una vez;

- Un número de veces definido por el usuario;

- De manera continua hasta que se deja de pulsar la tecla;

- De manera continua hasta que la tecla se vuelva a presionar.

11. Haz clic en ACEPTAR.

### **ACCESO A LAS TECLAS MULTIMEDIA**

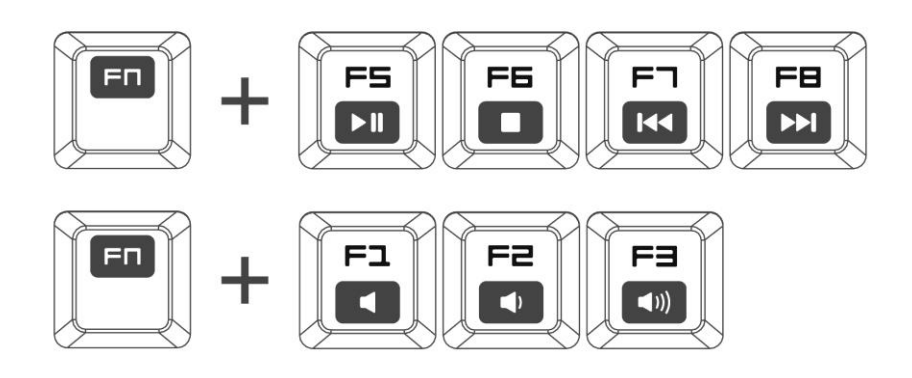

Puedes controlar rápidamente las funciones del reproductor multimedia por medio de la tecla Media (Multimedia) del Razer Cyclosa. Para acceder, pulsa la tecla FN y la tecla multimedia correspondiente que quieres activar.

### **ACTIVACIÓN DEL MODO DE JUEGO**

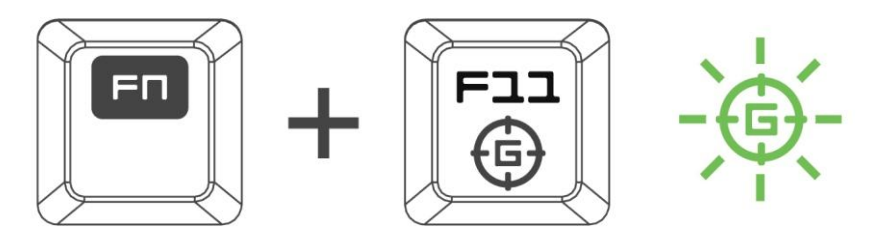

El modo de juego deshabilita las teclas de Windows para evitar que se active accidentalmente la función Inicio de Windows.

Puedes alternar entre modo de juego activado/desactivado pulsando el botón "FN" y el de modo de juego al mismo tiempo. Al presionar esta combinación de teclas, la tecla de Windows se desactiva. Esto se indica cuando la luz del modo de Juego se enciende. Para volver a activar el botón de Windows, vuelve a pulsar el botón "FN" y el de modo de juego.

#### **HABILITAR EL MODO DE INACTIVIDAD**

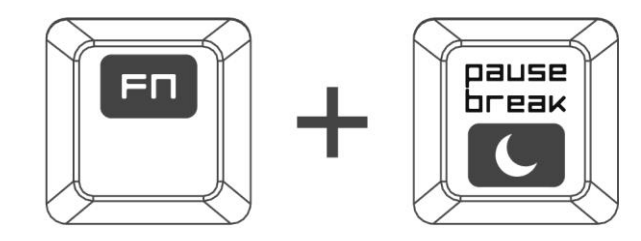

Es posible acceder al modo de inactividad del Razer Cyclosa rápidamente. Solo necesitas pulsar el botón "FN" y el botón de modo de suspensión. Para desactivar el modo de inactividad, pulsa cualquier tecla del Razer Cyclosa.

## **6. ACTUALIZACIÓN Y RESTABLECIMIENTO DE SOFTWARE**

Actualiza el software del controlador y del firmware de Razer; para ello, haz clic en el **4** botón . De esta forma te conectarás a www.razersupport.com, donde podrás acceder a las descargas de controladores/firmware más recientes. También puedes restablecer la configuración predeterminada de tu perfil actual del Razer Cyclosa pulsando el botón RESET (RESTABLECER).

## **11. SEGURIDAD Y MANTENIMIENTO**

### **PAUTAS DE SEGURIDAD**

A fin de alcanzar la máxima seguridad durante el uso del Razer Cyclosa, te sugerimos adoptar las siguientes medidas:

- 1. Si tuvieras algún problema al utilizar el teclado y las indicaciones de la resolución de problemas no dieran resultado, desconecta el dispositivo y llama a la línea directa de Razer o ingresa a [www.razersupport.com](http://www.razersupport.com/) para solicitar asistencia. En ningún momento intentes reparar el dispositivo ni realizar tareas de mantenimiento por tu cuenta.
- 2. No desensambles el ratón y teclado (esto anulará la garantía), no intentes repararlo tú mismo ni lo utilices cuando la tensión eléctrica sea anormal.
- 3. Mantén el ratón y teclado alejado de líquidos y humedad. Utiliza el teclado dentro del rango de temperatura especificado: entre 0 ˚C (32 ˚F) y 40 ˚C (104 ˚F). Si lo utilizas fuera de este rango de temperatura, apaga y desenchufa el dispositivo hasta que la temperatura se estabilice y se encuentre dentro de los parámetros óptimos.

#### **COMODIDAD**

Las investigaciones han demostrado que la realización de movimientos repetitivos durante largos períodos, la ubicación inapropiada de los dispositivos informáticos periféricos, la postura inadecuada del cuerpo y los malos hábitos pueden causar malestar físico y lesiones en los nervios, tendones y músculos. A continuación se presentan algunos consejos para evitar lesiones y garantizar un confort óptimo al utilizar el Razer Cyclosa.

- 1. Ubica el monitor y el teclado directamente frente a ti y el ratón junto a este último. Coloca los codos a los lados del cuerpo, no demasiado lejos. El ratón debe quedar a una distancia corta, fácil de alcanzar.
- 2. Ajusta la altura de la silla y la mesa de modo que el teclado y el ratón queden a la altura de los codos o por debajo de ella.
- 3. Mantén los pies bien apoyados, la espalda derecha y los hombros relajados.
- 4. Durante el juego, relaja la muñeca y mantenla estirada. Si realizas las mismas tareas manuales de forma reiterada, trata de no doblar, extender ni torcer las manos durante períodos de tiempo prolongados.
- 5. No apoyes las muñecas sobre superficies rígidas durante períodos prolongados.
- 6. Personaliza los botones del teclado según tu estilo de juego, para así minimizar los movimientos repetitivos o incómodos durante la partida.
- 7. Asegúrate de que los dedos reposen cómodamente sobre los botones del teclado.
- 8. No te sientes en la misma posición todo el día. Levántate, camina y haz ejercicios para estirar los brazos, los hombros, el cuello y las piernas.
- 9. Si sientes algún malestar físico al utilizar el teclado (por ejemplo, dolor, adormecimiento o cosquilleo en las manos, las muñecas, los codos, los hombros, el cuello o la espalda), ponte en contacto de inmediato con un médico.

#### **MANTENIMIENTO Y USO**

Para mantener el Razer Cyclosa en óptimas condiciones, se requiere realizar un pequeño mantenimiento periódico. Recomendamos desenchufar el teclado de los puertos USB una vez al mes y limpiar las teclas con un paño suave o un hisopo. Utiliza un poco de agua tibia, pero evita el jabón y los productos de limpieza corrosivos.

## **12. INFORMACIÓN LEGAL**

#### **INFORMACIÓN DE DERECHOS DE AUTOR Y PROPIEDAD INTELECTUAL**

©2010 Razer USA Ltd. Patente en trámite. Todos los derechos reservados. Razer™, el logotipo de la serpiente de tres cabezas de Razer, el logotipo de Razer con letras fragmentadas y demás marcas comerciales mencionadas en este documento son marcas comerciales o marcas comerciales registradas propiedad de Razer USA Ltd y/o sus sucursales o filiales, registradas en los Estados Unidos o en otros países. Windows y el logotipo de Windows son marcas comerciales del grupo de empresas Microsoft. Todas las demás marcas registradas son propiedad de sus respectivos titulares. Razer USA Ltd ("Razer") puede tener derechos de autor, marcas comerciales, secretos comerciales, patentes, solicitudes de patentes u otros derechos de propiedad intelectual (registrados o no registrados) relacionados con el producto descrito en esta Guía General. La entrega de esta Guía General no otorga licencia a dichos derechos de autor, marcas comerciales, patentes u otros derechos de propiedad intelectual. El Razer Cyclosa (el "Producto") puede diferir de las imágenes en el paquete o en otro material impreso. Razer no se hace responsable por tales diferencias o por cualquier error que pueda aparecer. La información incluida en este documento está sujeta a modificaciones sin previo aviso.

#### **GARANTÍA LIMITADA DEL PRODUCTO**

Para obtener los términos más recientes y actuales de la Garantía Limitada del Producto, visita [http://warranty.razerzone.com](http://warranty.razerzone.com/)

#### **LIMITACIÓN DE RESPONSABILIDAD**

Bajo ninguna circunstancia, Razer será responsable de perdida de ganancias, pérdida de información o datos, daños fortuitos, indirectos, punitivos o consecuentes, que surjan de alguna manera de la distribución, venta, reventa, uso o imposibilidad de uso del producto. Bajo ningún concepto, la responsabilidad de Razer superará el precio de venta del producto.

#### **COSTES DE ADQUISICIÓN**

A fin de aclarar cualquier duda que pudiera surgir, se estipula que en ningún caso Razer se hará cargo de ningún coste de adquisición, a menos que se haya informado sobre la posible existencia de dichos daños. Asimismo, en ningún caso Razer asumirá responsabilidad alguna por costes de adquisición que superen el precio de compra para minorista del producto.

#### **GENERAL**

Estos términos están regulados y redactados de acuerdo con las leyes de la jurisdicción en la que se compró el producto. Si algún término aquí indicado se considera no válido o no aplicable, dicho término (en tanto sea no válido o no aplicable) quedará sin efecto y se excluirá sin invalidar los demás términos. Razer se reserva el derecho de corregir cualquier término en cualquier momento sin previo aviso.